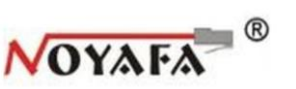

# TESTER okablowania LCD z szukaczem par przewodów

# 03866 *NF-8601S*

 $\epsilon$ 

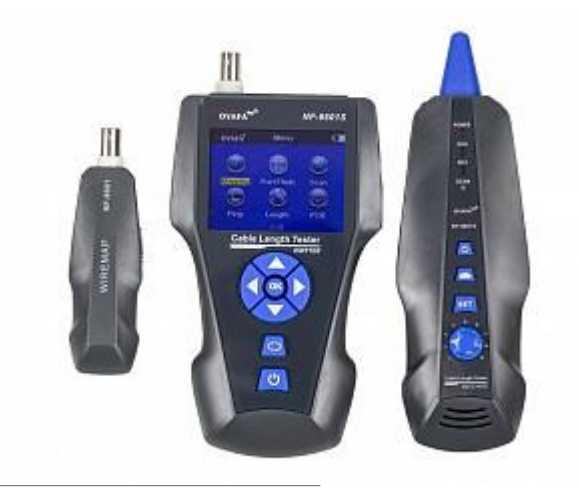

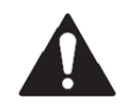

Przed użyciem zestawu pomiarowego prosimy zapoznać się dokładnie z instrukcją obsługi

- Urządzenie zawiera akumulator Li-jon o napięciu 3.7 V.
- Do urządzenia załączono ładowarkę 5 V, 1 A. Kiedy urządzenie zostanie w pełni naładowane, należy odłączyć zasilanie od ładowarki.
- Przyrząd nie może znajdować się w miejscach nadmiernie zakurzonych, wilgotnych oraz w wysokiej temperaturze (powyżej 40 °C.
- Nigdy nie podłączać przyrządu do gniazd w których występuje napięcie większe niż 230V.
- Nie należy używać narzędzi pomiarowych w czasie niesprzyjających warunków atmosferycznych.
- Możliwość ustawienia czasu, po którym urządzenie automatycznie się wyłącza.
- W sytuacji, gdy urządzenia nie będą używane przez dłuższy czas, zaleca się wyjęcie baterii ze sprzętu. Nie zastosowanie się do powyższego zalecenia grozi znacznym zmniejszeniem żywotności baterii w późniejszym jej użytkowaniu.

#### **Wstęp**

Tester okablowania LCD, RJ-45, RJ-11, BNC z szukaczem par, test ping, TDR (NOYAFA NF-8601S) Tester okablowania NF-8601S jest zaawansowanym urządzeniem służącym do kompleksowych testów okablowania sieciowego. Urządzenie wyposażone jest w kolorowy, podświetlany wyświetlacz LCD o rozdzielczości 320x240. Wartą odnotowania funkcją jest możliwość wykonania testu ping z pomiarem utraconych pakietów i opóźnień. Oprócz tego tester umożliwia pomiar napięcia PoE na każdej linii oraz eksport danych pomiarowych na zewnętrzną kartę pamięci typu micro SD. Tester NF-8601S wykonuje pomiar długości okablowania i odległości od uszkodzenia z wykorzystaniem technologii TDR. -

# **Zawartość opakowania**

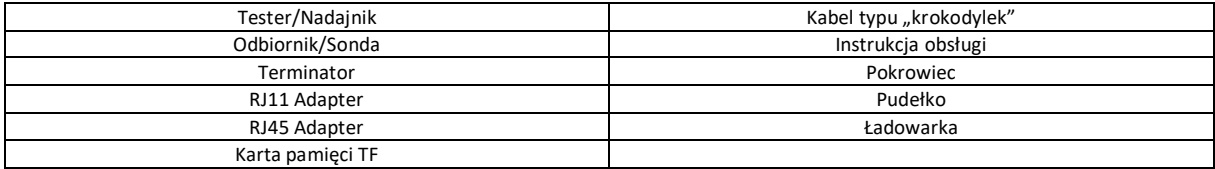

#### **Główne funkcje**

- Testowanie PING

- wykrywanie rodzaju zasilania PoE

- lokalizowanie portu sieciowego przez migającą kontrolkę switcha lub routera - mapa połączeń, zdolność wykrywania przerw, zwarć, połączeń krzyżowych i

odwróconych

- pomiar długości okablowania i odległości od uszkodzenia z wykorzystaniem technologii TDR (Time Domain Reflectometer)

- wykonanie testu przesłuchu w sieci, aby rozwiązać potencjalny problem niskiej prędkości

- szybkie wyszukanie kabla spośród innych kabli bez zdejmowania izolacji

- pomiar długości kabla sieciowego LAN, koncentrycznego, telefonicznego bez połączenia dodatkowych urządzeń.

- śledzenie patchcordów na switchu lub routerze bez zakłóceń prądowych

- dokładna lokalizacja przerw lub zwarć przewodu

#### **Dodatki**

odbiornik może również służyć do wykrywania obecności napięcia zmiennego import i eksport danych z komputera (50 zestawów danych, format txt) akumulator Litowo-jonowy o długim czasie działania automatyczne wyłączenie czasu pracy i podświetlenia ekranu

#### **Specyfikacja techniczna**

Wymiary: tester 173 x 92 x 34mm, odbiornik 183 x 58 x 35mm, terminator 106 x 32 x 30mm. Wyświetlacz: 2,8 calowy kolorowy wyświetlacz LCD 320 x 240 (60x40mm) Zasilanie: akumulator 3,7V o pojemności 1800mAh typy kabli: STP/UTP 5E, 6E , 6A, 7, kable telefoniczne, kable koncentryczne i podobne Warunki pracy: -10 °C do 60 °C. / 20% ~ 70% Interfejsy: RJ45(M), RJ45(S) PoE/PING, RJ11, BNC, Interfejsy terminatora: RJ45, RJ11, BNC Transmisja sygnału na odległości do1-1500m. Kalibracja: 2% (+/- 0.5m, lub +/- 1.5 stóp), kabel stosowany do kalibracji musi posiadać długość min.20m, najlepiej >50m, błąd pomiarowy: 3% (+/- 0.5m, lub +/- 1.5 stóp) Dostępne jednostki długości: metr, stopa, jard. Wykrywanie przerw, zwarć, połączeń odwróconych i skrzyżowanych itp. Pingowanie i testowanie źródeł PoE Funkcja automatycznego wyłączania.

#### **Porty testera głównego.**

- 1) Trzy porty RJ45: Pierwszy z nich o nazwie "RJ45 MAIN" stosowany jest do pomiaru długości kabla. Drugi z nich o nazwie "RJ45 SCAN" stosowany jest do wyszukiwania kabla za pomocą sondy i trzeci i z nich "PoE/Ping", używany jest do pingowania oraz sprawdzania źródła zasilania PoE.
- 2) Port "RJ11" : stosowany do śledzenia kabla telefonicznego, pomiaru długości oraz testowanie.
- 3) Port "BNC": stosowany do śledzenia kabla koncentrycznego, mierzenia długości oraz testowania.
- 4) MICRO USB: "CHG" ładowanie baterii.
- 5) Port "TF Card" przeznaczony dla karty pamięci (do 50 rekordów).

سساا≺ 16 Główny tester

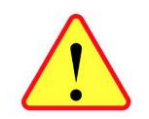

**Wyłącznie port POE/PING umożliwia pomiar napięcia POE. Użycie do tego celu innego portu RJ45 tj. MAIN lub SCAN grozi trwałym uszkodzeniem przyrządu i wyłączeniem wszelkiej odpowiedzialności dostawcy i producenta.**

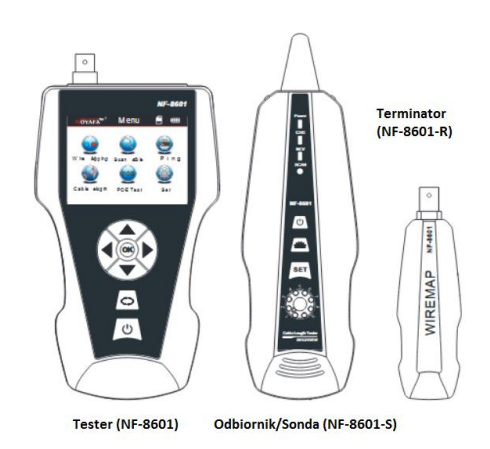

#### **Przyciski funkcyjne testera**

▲ ▼ ← ▶ oznaczają kolejno góra/dół/lewo/prawo. Przyciski te służą do poruszania się po menu nawigacyjnym. Wciśnięcie klawisza "OK" oznacza potwierdzenie wybranej czynności w tym rozpoczęcie testowania. <sup>C</sup>> oznacza powrót do menu. Wciśnięcie przycisku <sup>i</sup> spowoduje włączenie lub wyłączenie urządzenia. **Porty sondy**

1) Micro USB: "CHG" ładowanie akumulatora

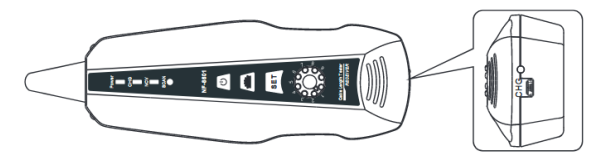

Odbiornik/Sonda

## **Przyciski funkcyjne sondy**

Przycisk ten służy do włączania oraz wyłączania lampki. Przycisk "SET" obsługuje 2 tryby "SCAN" oraz "NCV". Pierwszy z nich służy do śledzenia kabla natomiast drugi odpowiada wykrywaniu napięcia przemiennego AC. Potencjometr oznaczony jako służy do regulacji głośności sygnału w przypadku wykrycia kabla. Przycisk  $\cup$  służy do włączania oraz wyłączania urządzenia.

## **Porty na terminatorze**

- 1) Port "RJ45": wejście służące do testowania kabla LAN typu skrętka
- 2) Port "RJ11": wejście służące do testowania kabla telefonicznego
- 3) Port BNC: wejście służące do testowania kabla koncentrycznego

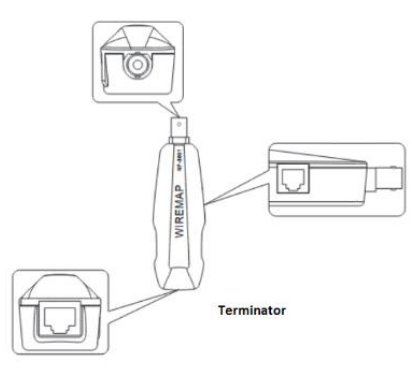

#### **Funkcja Ładowania**

Zasilacz obsługuje akumulator zarówno testera i sondy/odbiornika, akumulator 3,7 V, 1800 mAh. Po zakończeniu ładowania odłącz ładowarkę w przeciwnym razie skraca się żywotność akumulatora. Gdy rozładuje się akumulator testera (<3 V), wyświetli się komunikat "Niski poziom baterii, automatyczne wyłączanie wkrótce!"; gdy odbiornik rozładuje akumulator (<3 V), zacznie migać "POWER".

#### **Główny interfejs użytkownika**

Oto siedem głównych funkcji interfejsu głównego.

(1). Mapping --- Sprawdź ciągłość kabla, np. Czy kabel jest dobry, przerwy, zwarcie, krzyżowy, odwrotny

(2) Port flash --- zlokalizuj kabel sieciowy wizualnie za pomocą migającej lampki portu na koncentratorze / przełączniku.

(3) Scan --- znajdź docelowy kabel wśród nieznanych kabli, a także zlokalizuj pozycję po dźwięku.

(4) PING --- w celu przetestowania wydajności sieci, pakietu danych, czasu minimalnego i maksymalnego.

(5) Length --- mierzy długość kabla, a także wyświetla odległość błędów kabla.

(6) PoE --- określa, które piny dostarczają zasilanie, a także wykrywa wartość napięcia.

(7) Set --- Ustaw podświetlenie / czas podświetlenia / czas automatycznego wyłączenia / eksportuj rekord / usuń rekord / informacje o systemie (wersja nr.), Itp.

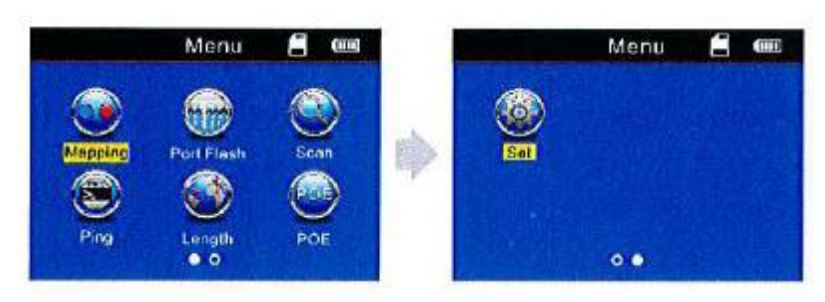

#### **Metody testowania**

(1) Metoda M-R --- Sprawdzanie ciągłości kabla z głównym testerem i jednostką zdalną, do kabla Lan, kabel telefoniczny, kabel koncentryczny. (Wykres nr 1) Uwaga: Metody M-R dotyczą ciągłości kabli testowanie, nie do pomiaru długości kabla.

> odpowiednich kabli. (Wykres nr 2)

(3) Metoda otwarta --- Podłącz tylko jeden koniec kabla do testera głównego podczas pomiaru długości kabla,

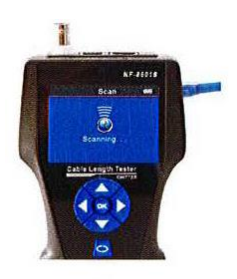

Graph No.2

(Wykres nr 3)

odłącz drugi koniec kabla.

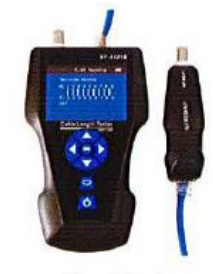

Graph No.1

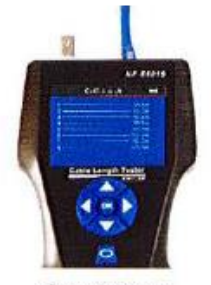

Graph No.3

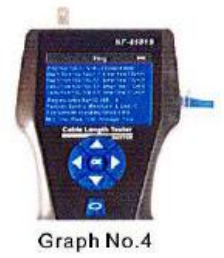

(4) Metody PoE / PING --- Podłącz jeden koniec kabla Lan do portu "POE / Ping", drugi koniec do przełącznika lub routera PoE. (Wykres nr 4)

(2) Metoda skanowania --- Porty "Skanowanie RJ45" "Porty RJ 11" "BNC" służą do śledzenia

**a. Test pin-to-pin kabla (np .: kabel sieciowy):**

Włącz urządzenie, podłącz jeden koniec kabla sieciowego do "RJ45 Main", drugi koniec do portu "RJ45" jednostki zdalnej. Wybierz "Mapowanie" - "RJ45" - "Typ", aby wybrać właściwy typ kabla (cat5e, cat6, cat6a, cat7), aby rozpocząć, wyniki testu zostaną wyświetlone bezpośrednio na ekranie. jeśli to konieczne, użytkownicy mogą również przechowywać dane na karcie TF.

**Wynik testu 1:** Brak połączenia lub kabel nie łączy się dobrze. Jeśli kabel nie łączy się z głównym testerem lub nie łączy się dobrze lub kabel jest za krótki, ekran wyświetli się jak poniżej.

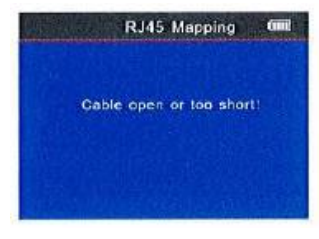

# **Wynik testu 2**: prawidłowe połączenie

Aby przetestować ekranowany kabel Ian z pilotem zdalnego sterowania, a kabel ma dobre połączenie, wynik jest następujący:

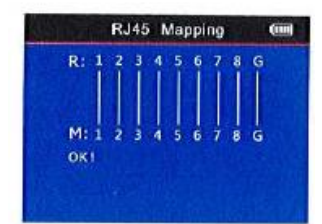

R = skrót od "Zdalny identyfikator"  $M =$ skrót od "Main tester"

 $G =$ skrót od "Ground", warstwa ekranowa dla kabla STP

# **Wynik testu 3:** Zwarcie

Jeśli występuje zwarcie, pokaże się jak poniżej (zwarte na styku 38 i styku 45)

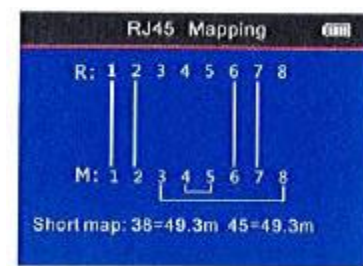

**Wynik testu 4:** obwód otwarty (testowanie za pomocą urządzenia zdalnego)

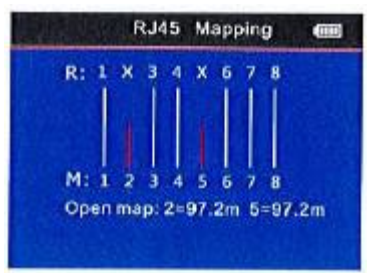

Na rysunku wskazuje, że w pinie "2" i "5" występuje przerwa w obwodzie w odległości 97,2 m od początkowego końca "zdalnego".

#### **Wynik testu 5**: Krzyż

Kiedy kabel zostanie skrzyżowany, wyświetli się jak poniżej.

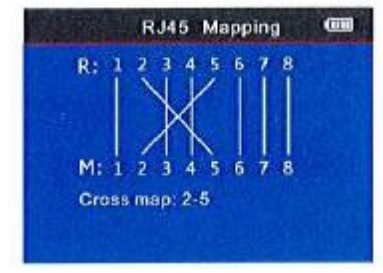

#### **Wynik testu 6**: Krótki, Otwarty, Krzyż

Jeśli taksówkarz jest niski, otwarty i skrzyżowany, pokaże ci ten wynik: (# 3 i # 8 są krótkie, # 1 otwarte, # 2 i # 5 to krzyż)

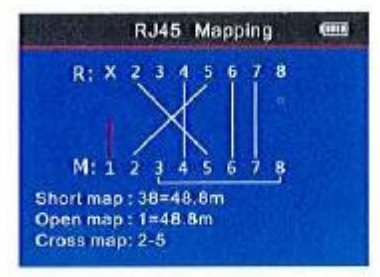

**Wynik testu 7**: Test ciągłości dla Cat6, Cat6a, Cat7.

To ten sam krok operacji, co Cat5e, po prostu wybierz dokładny typ kabla przed testowaniem.

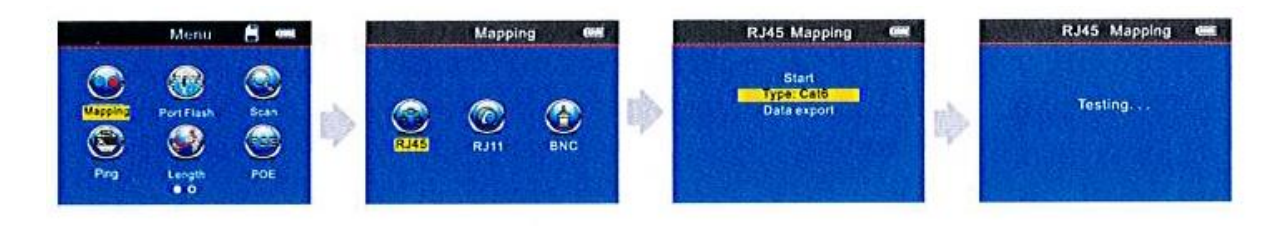

#### **Wynik testu 8:** Test ciągłości kabla telefonicznego

Włóż jeden koniec kabla telefonicznego do portu RJ11 jednostki głównej, a drugi koniec do portu RJ11 jednostki zdalnej. Wybierz "Mapowanie"> "RJ11>" Typ ", aby wybrać właściwy typ kabla (TP-TeI-6P, TP-Tel-4P, PAR-Tel-2P, PAR-TEL-4P, PAR-Tel-6P), aby rozpocząć testowanie.

Uwaga: TP to skrót od Twisted pair, PAR to skrót od Parallel.

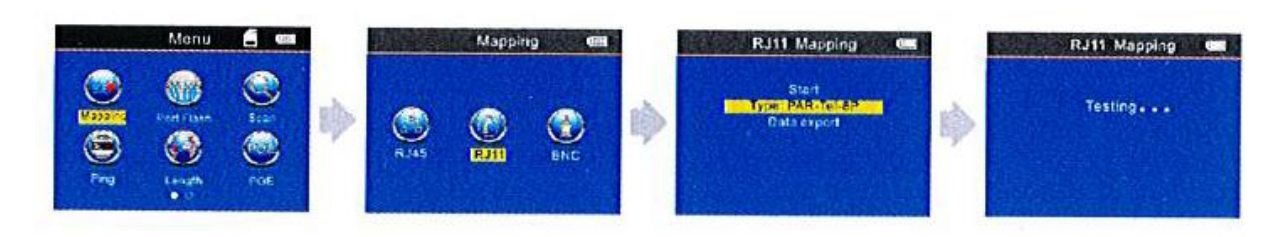

**Wynik testu 9:** Test ciągłości kabla koncentrycznego Podczas testowania kabla koncentrycznego należy go podłączyć do interfejsu BNC, a metoda testu jest podobna do kabla sieciowego.

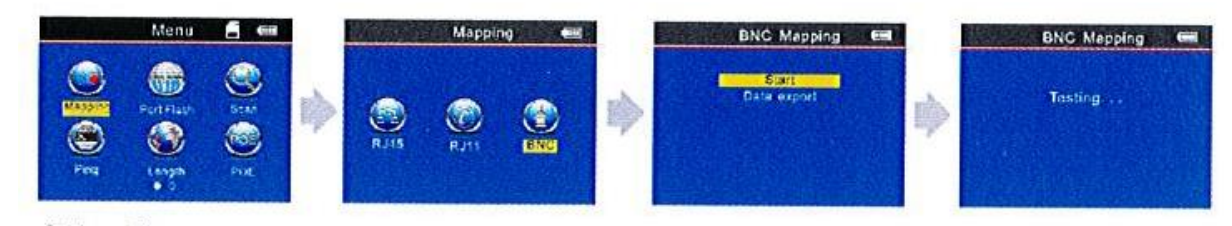

# **Uwaga:**

Test ciągłości kabla dotyczy kabli > 2-żyłowych.

**b. Testowanie portu** – pulsujący obiekt: (tylko do skanowania sprawnych kabli sieciowych)

Po wejściu do menu głównego wybierz funkcję "port flash", na ekranie wyświetli się "O". Włóż kabel LAN do portu "POE / PING", aby rozpocząć. Wtedy puste kółko "O" będzie pulsować i na porcie switcha , do którego jest podłączony kabel, będzie również pulsował z tą samą częstotliwością, inaczej niż porty pozostałe. Pomaga to użytkownikom w znacznie łatwiejszym i wizualnym znalezieniu docelowego kabla na switchu.

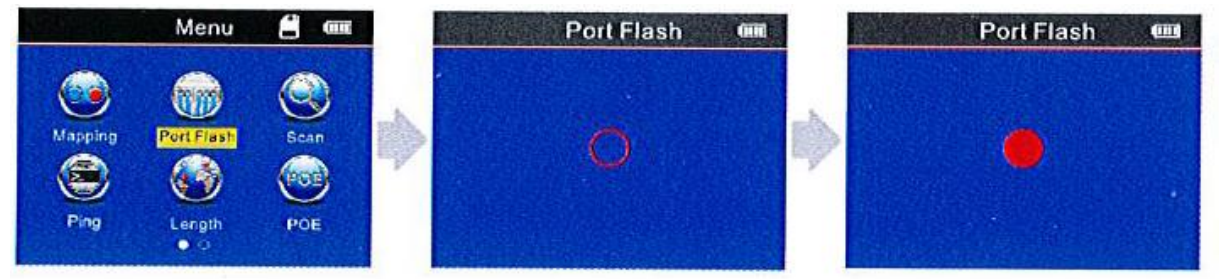

#### **c Test długości kabla :( np .: kabel sieciowy)**

Zmierz długość zgodnie z teorią TDR, działając poprzez wprowadzenie sygnału do kabla i mierzenie czasu, w którym dowolny sygnał zostanie odbity z powrotem po napotkaniu zmian impedancji spowodowanych uszkodzeniem kabla, przerwami i zwarciami. Zarejestrowany czas jest następnie przekładany na dokładny pomiar odległości.

TDR pomaga zlokalizować miejsca występowania błędów okablowania. Przyspiesza wyszukiwanie usterek, a także minimalizuje zakłócenia i potencjalne uszkodzenia osprzętu i mocowań.

Tutaj mamy zmierzyć długość kabla sieciowego, wejść do menu i postępować zgodnie z instrukcjami poniżej.

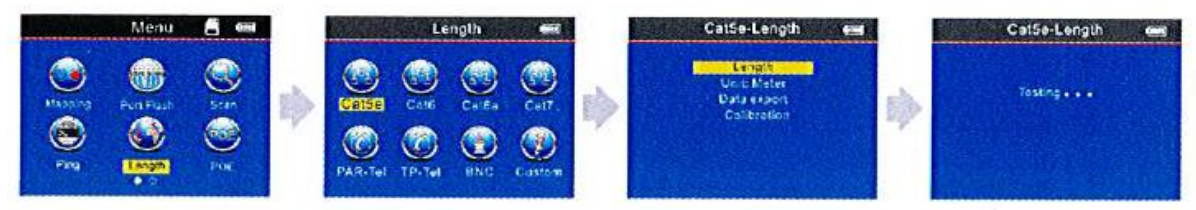

#### **Do wyboru są 4 opcje menu**:

- 1. Długość --- zacznij testować długość kabla.
- 2. Jednostka --- może ustawić metr, stopy, jardy.
- 3. Wgrywanie danych --- eksport danych o badanej długości kabla
- 4. Kalibracja --- do kalibracji różnych typów kabli.
- Uwaga 1: podłącz główny port RJ45, a nie SCAN RJ45 Port (S)

#### podczas testowania długości kabla

Uwaga 2: Ze względu na różne parametry techniczne z kablami różnych marek, zaleca się użytkownikom korzystanie z funkcji dynamicznej kalibracji sprzętu przed pomiarem długości (więcej informacji można znaleźć w odpowiednim rozdziale).

Uwaga 3: Jeśli istnieje duża różnica długości dla każdego pinu, należy wziąć dane dla pinu 3 jako standardowe odniesienie dla kabla sieciowego. Styk danych 4 dla kabla telefonicznego; pin danych 2 dla kabla BNC.

Uwaga 4: urządzenie służy wyłącznie do testowania kabli o długości większej niż 2-żyłowa (w zestawie 2-żyłowe), niedostępne dla kabli jednożyłowych.

#### **Wynik testu 1**: kabel LAN --- stan dobry

Normalny wynik testu długości kabla sieciowego pokazuje, jak poniżej:

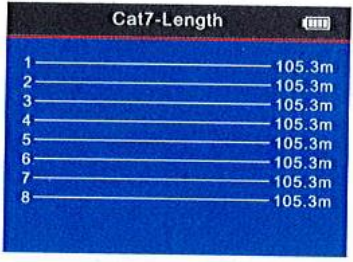

Na obrazku widać, że całkowita długość wynosi 105,3 m, naciśnij  $\sum$  z powrotem do menu głównego, a następnie przejdź do następnego testu.

**Wynik testu 2**: Kabel LAN --- Zwarcie Jeśli występuje zwarcie w kablu, np .: Zwarty pin 1 i 2, pin 4 i 7.

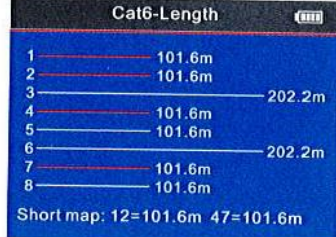

Całkowita długość wynosi 202,2 m, ale również oznacza to , że jest zwarcie na 101,6 m na pinie 1 i 2, pin 4 i 7. Linie dla zwartego pinu są czerwone)

# **Wynik testu 3**: Kabel LAN - Uszkodzony

W przypadku pęknięcia kabla zmierz długość bez terminatora. Wynik jest taki, jak pokazano na poniższym obrazku.

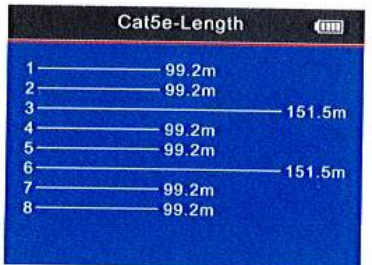

Jeśli ponownie zmierzysz długość z pomocą terminatora, wynik będzie taki jak poniżej.

Ponieważ kabel jest skrętką, nie ma pewności, że kabel jest uszkodzony w parze lub tylko w PIN. w takim przypadku można podłączyć drugi koniec kabla do terminatora, aby ponownie zmierzyć długość kabla. Wtedy dowiesz się, które dokładnie Piny są uszkodzone, jak poniżej. (Uwaga: # 3 i # 6 są zielone, co oznacza, że para 36 jest całkowicie dobra.)

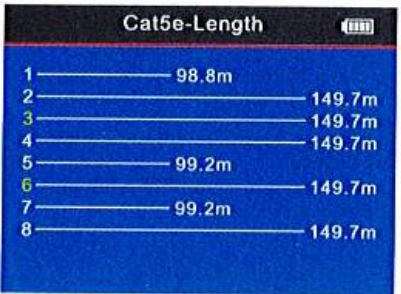

#### **Wynik testu 4:** Kabel telefoniczny - stan dobry

np .: testowanie kabla PAR-Tel 6P

Podczas testowania długości kabla telefonicznego podłącz jeden koniec kabla do portu "RJ 11"

w zależności od typu kabla wprowadź "Długość", aby wybrać PAR-Tel lub TP-TeI, następnie wybierz typ kabla: 6P (opcja 2P /4P/6P) a następnie wybierz "Długość", aby rozpocząć testowanie.

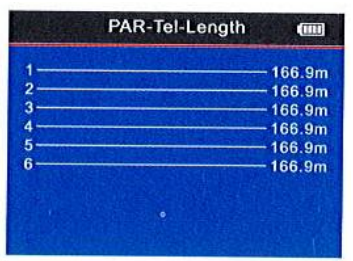

Na zdjęciu widać, że długość kabla wynosi 166,9 m.

**Wynik testu 5**: Kabel telefoniczny --- zwarcie Jeśli jest zwarcie w przewodzie np .: Zwarty pin 1

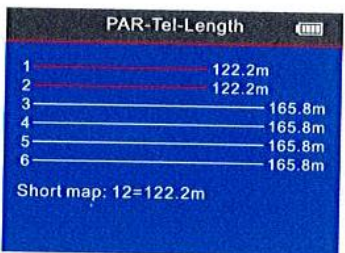

Całkowita długość wynosi 165,8 m, ale jeśli oznacza to również, że tutaj jest krótka lokalizacja 122,2 m na pinie 1 i 2. (Uwaga: linie dla zwartego wtyku byłyby czerwone) W przypadku skrętki telefonicznej, jeśli jest uszkodzony kabel, a jeśli nie ma pewności, że kabel jest uszkodzony w parze lub tylko w PIN. w takim przypadku użytkownicy mogą podłączyć drugi koniec kabla do jednostki zdalnej, aby zmierzyć długość kabla. Wtedy będziesz wiedział, które dokładnie Piny są uszkodzone, jak wspomniany wynik testu 3.

#### **Wynik testu 6**: Kabel koncentryczny --- stan dobry

Podczas testowania długości kabla BNC podłącz jeden koniec kabla do portu "BNC" Wybierz "Długość" ô "BNC" "Długość", aby rozpocząć testowanie.

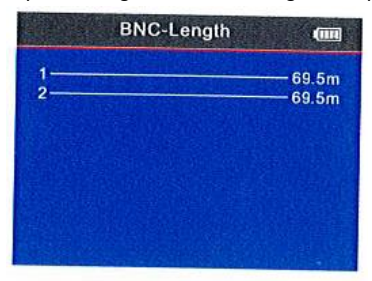

Ten wynik pokazuje, że długość kabla wynosi 69,5 m, naciśnij  $\bullet$ , aby wrócić do menu głównego i przejść do innych testów.

#### **Wynik testu 7**: Kabel koncentryczny --- zwarcie

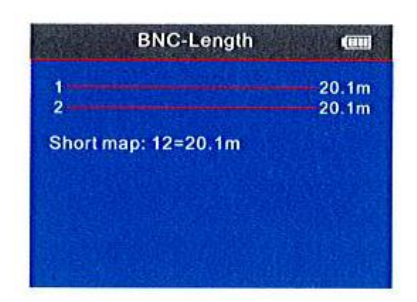

Wynik pokazuje, że jest zwarcie przy 20.1 m.

### **Kalibracja:** np .: kabel sieciowy

Ze względu na różne parametry techniczne z kablami różnych marek, zaleca się użytkownikom skorzystanie z funkcji dynamicznej kalibracji sprzętu przed pomiarem długości (więcej informacji można znaleźć w odpowiednim rozdziale).

Podłącz kabel sieciowy do portu "RJ45 MAIN" (kabel powinien mieć więcej niż 50 m). Wybierz, aby rozpocząć regulację wartości długości, naciśnij A, aby dodać, V, aby zmniejszyć wartość, po dostosowaniu wartości do rzeczywistej wartości długości, naciśnij OK, aby zapisać dane.

#### Szczegóły poniżej.

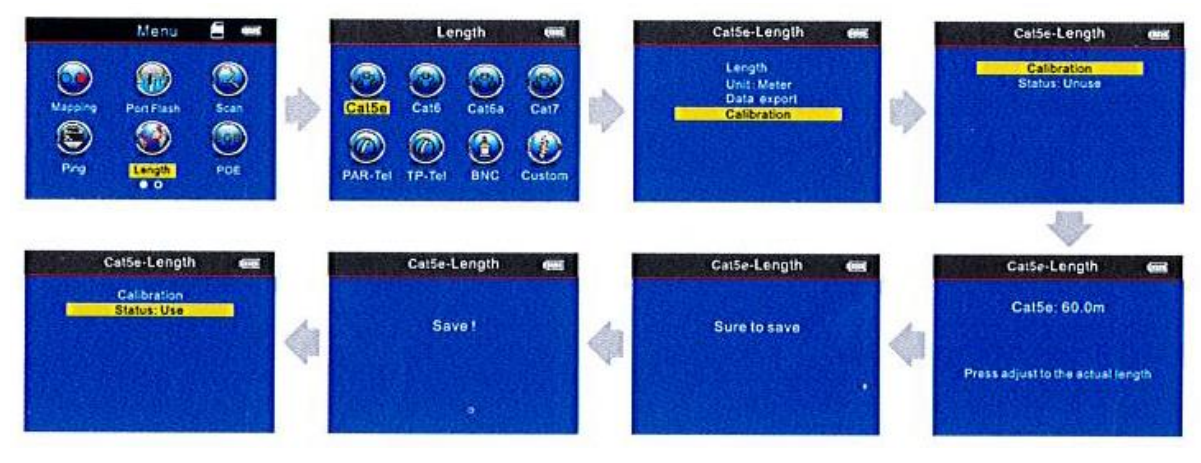

Po kalibracji wybierz "Status Use" wtedy użytkownicy będą mierzyć ten sam typ kabla zgodnie z danymi kalibracyjnymi, jeśli stan kalibracji jest "nieużywany", to jest mierzony zgodnie z danymi kalibracji fabrycznej.

#### **Eksport lub usuwanie danych**

Użytkownicy mogą eksportować dane na kartę TF w każdym menu funkcji lub w menu SET.

W menu funkcji użytkownicy mogą eksportować dane testowe tylko w tej funkcji.

Jeśli dane testowe wszystkich funkcji musiały zostać wyeksportowane na kartę TF, przejdź do "SET" - "Export record".

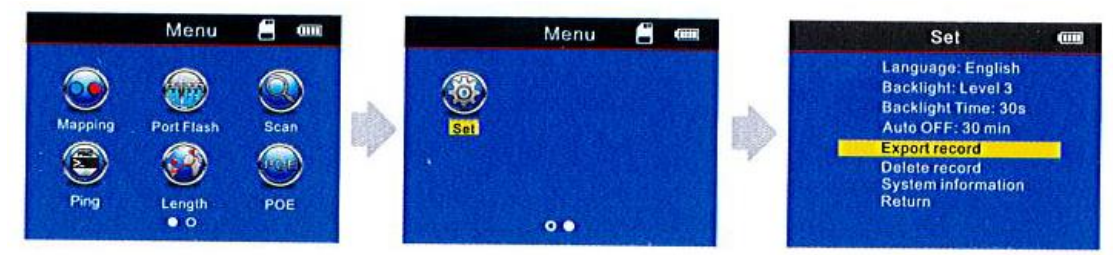

Jeśli chcesz usunąć rekord, przejdź do "SET" --- "Delete record". Użytkownicy mogą usunąć dane dla każdej funkcji lub usunąć cały rekord.

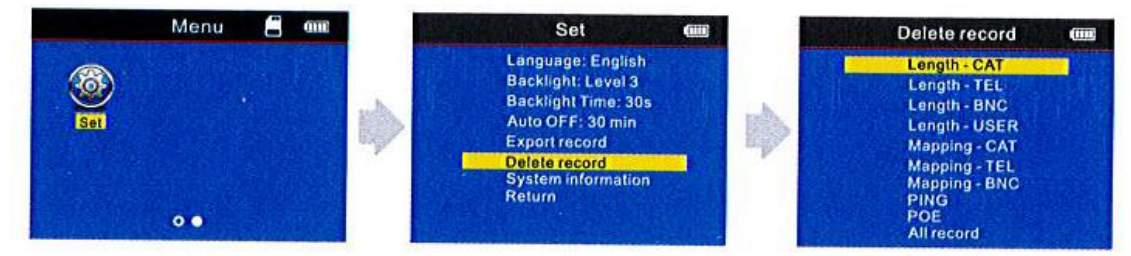

#### **d. Skanowanie kabli** (switch POE lub zwykły )

Po wejściu do menu głównego, wybierz ikonę "skanuj" i naciśnij OK, aby wejść, a następnie naciśnij przycisk Góra / Dół, aby przełączyć tryby skanowania. Wybierz tryb "skanowanie", jeśli skanujesz kabel na zwykłym switchu (wykres nr 2), wybierz "skanujący przełącznik POE", jeśli skanuj kabel na switchu POE (wykres nr 3).

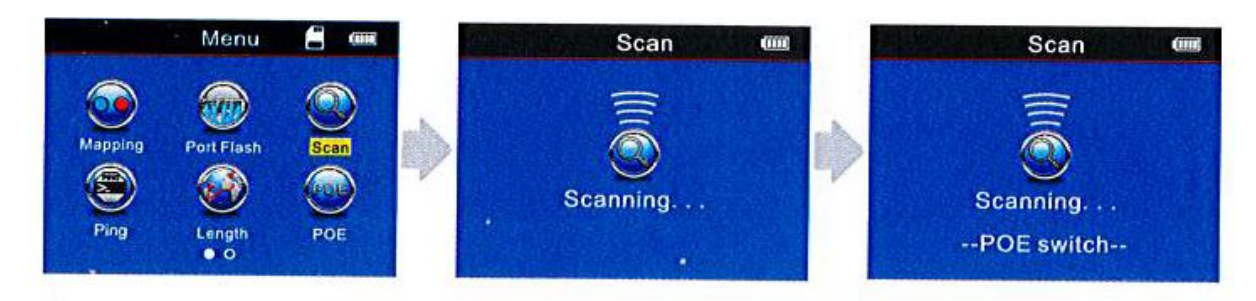

Uwaga: użytkownicy muszą wybrać tryb przełącznika POE, jeśli śledzą kable sieciowe na przełączniku POE.

#### **Korzystanie z odbiornika / sondy**

przycisk na sondzie/ odbiorniku, po włączeniu urządzenia i podświetleniu **W** oznacza, że odbiornik działa normalnie, naciśnij przycisk "SET", aby zmienić tryb pracy: skanowanie wykrywanie kabla / napięcia, wskaźnik skanowania zaświeci się, gdy skanujesz kabel, możesz zbliżyć się do odbiornika, zbliżyć się do badanych kabli, jeśli znajdzie kabel docelowy, wygeneruje "Beep", a jednoc ześnie miga wskaźnik "scan", w trybie wykrywania napięcia wskaźnik NCV będzie świecił. Zbliż sondę do gniazdka 230AC, na którym jest napięcie, będzie generowany dźwięk, czyli obecność napięcia zmiennego.

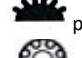

przycisk na odbiorniku służący do sterowania oświetleniem i detekcji prądu;

to jest regulacja czułości podczas szukania kabli.

Ładowanie odbiornika: po podłączeniu ładowania odbiornika kontrolka będzie pulsowa,. po pełnym naładowaniu będzie świecić ciągle .

#### 1.Kabel śledzenia (kabel RJ45 / RJ11), który jest podłączony do przełącznika lub routera.

Włóż kabel do portu RJ11 / RJ45 (S), włącz odbiornik, zaświeci się dioda "power", następnie wciśnij przycisk "SET", zapali się dioda "scan", po czym włóż odbiornik blisko przewodów, gdy sonda zbliża się do docelowej, można usłyszeć wyraźny i głośny sygnał dźwiękowy, sygnał dźwiękowy, sygnał dźwiękowy "(Uwaga: kabel telefoniczny do RJ11, kabel LAN do portu RJ45 Scan)

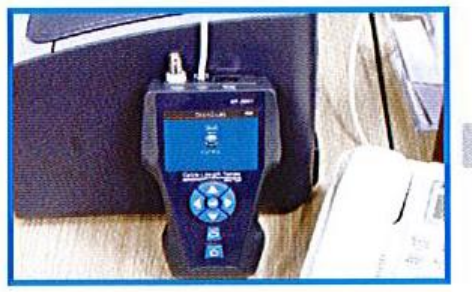

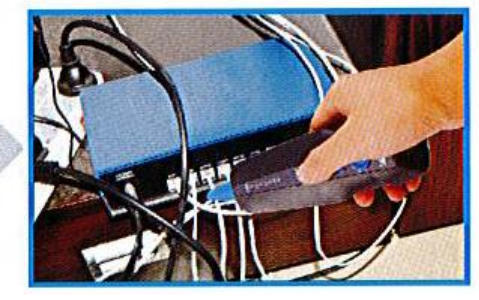

Uwaga: w takim przypadku użytkownicy powinni ustawić czułość na 1–2, aby łatwiej i precyzyjniej znaleźć docelowy kabel.

#### 2. Śledzenie kabla koncentrycznego

Włóż kabel do portu BNC, włącz odbiornik, zaświeci się dioda "power", następnie naciśnij przycisk "SET", zaświeci się dioda "scan", następnie trzymaj odbiornik blisko przewodów, gdy sonda się zbliży do docelowego, słychać wyraźne i głośne "bip, bip, bip".

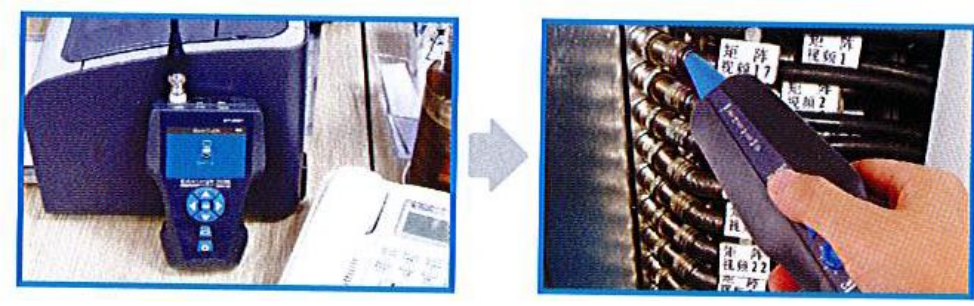

Uwaga: w takim przypadku użytkownicy powinni ustawić czułość na 1–2, aby łatwiej i precyzyjniej znaleźć docelowy kabel.

#### 3. Znajdź zwarcie dla przewodu bez napięcia

Wejdź w tryb pracy "Scan", podłącz przewód do portu "RJ11", użyj czerwonego klipsa, aby podłączyć czerwoną żyłę kabla, czarny do czarnego, a następnie zbliżaj sondę / odbiornik do kabla i przesunąć w przód, słychać sygnał "beep, beep", jeśli dźwięk ginie, oznacza to zwarcie.

Uwaga:

I) Kabel nie może być podłączony do obwodu pod napięciem.

2) Wyreguluj czułość na 1-2 stopnie, aby dokładniej śledzić zwarcie.

3) Obie żyły muszą być podłączone.

#### **4. Zlokalizuj przerwę w przewodzie bez napięcia**.

Wejdź w tryb pracy "Scan", podłącz przewód do portu "RJ11", użyj czerwonego zacisku do podłączenia jednej żyły kabla, czarny zacisk łączy się z masą, następnie przytrzymaj sondę / odbiornik, aby zbliżyć się do kabla i przesuń naprzód, możesz usłyszeć dźwięk "beep, beep", jeśli dźwięk gdzieś się zatrzyma, oznacza to miejsce przerwy .

#### Uwaga:

I) Należy użyć czerwonego zacisku do podłączenia kabla, czarny zacisk łączy się z masą.

2) Dostosuj czułość do 7-9 stopni, aby łatwiej prześledzić uszkodzone miejsce.

3) użyj czerwonego zacisku, aby osobno połączyć dwie żyły kabla, aż będziesz wiedział, która żyła jest uszkodzona.

#### e. **Testowanie rozdzielonych par**

Odnieś się do poniższego obrazu, jeśli oznacza, że para 3 6 i para 4 5 to rozdzielone powietrze (przesłuch), kiedy testować taki kabel, para rozdzielona będzie migać. Właściwie taki kabel jest nadal dobrym kablem, ale miałby wpływ na szybkość sieci.

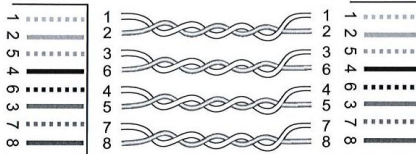

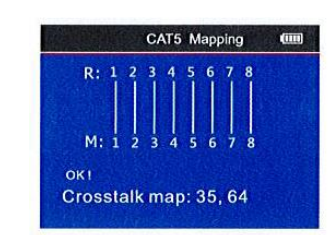

Schemat połączeń dwuparowych

Pin 35 i Pin 46 migają na obrazie.

Uwaga: przewód telefoniczny nie jest skrętką, ale jeśli występują nadmierne zakłócenia czasami wyświetli się również podzielona para.

# **f. Test POE**

Aby przetestować POE po wejściu do głównego menu, naciśnij strzałki aby przesunąć kursor i wskaż menu testowe POE, naciśnij OK. Z jednej strony podłącz patchcord do PORT "POE / Ping", a drugą stroną podłącz do routera POE lub Ethernetu a następnie rozpocznij testowanie i naciśnij OK, na ekranie pokaże się napięcie każdego pinu.

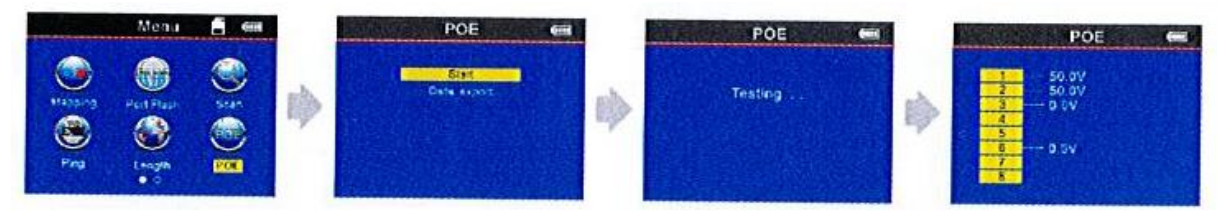

Jeśli chcesz zapisać testowany wynik, możesz wybrać eksport danych na kartę TF,

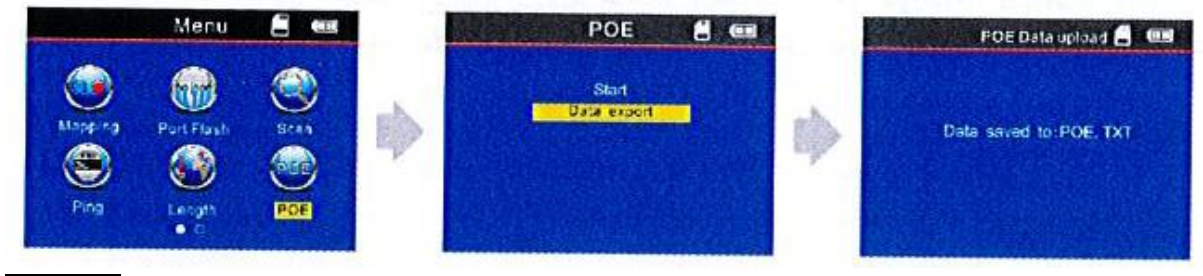

### **g. Test PING:**

**Wyłącznie port POE/PING umożliwia pomiar napięcia POE. Użycie do tego celu innego portu RJ45 tj. MAIN lub SCAN grozi trwałym uszkodzeniem przyrządu i wyłączeniem wszelkiej odpowiedzialności dostawcy i producenta.**

Aby przetestować ping po wejściu do menu głównego, naciśnij kursor i naciśnij OK,; Z jednej strony przewód podłącz do portu "PING", z drugiej podłącz do routera lub przełącznika, a następnie rozpocznij testowanie, na ekranie pojawi się wynik testu.

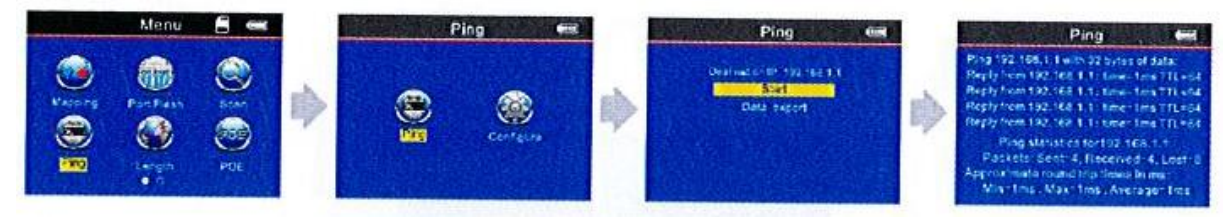

Jeśli chcesz zapisać testowany wynik, możesz wybrać eksport danych na kartę TF i wybrać "PING. TXT",

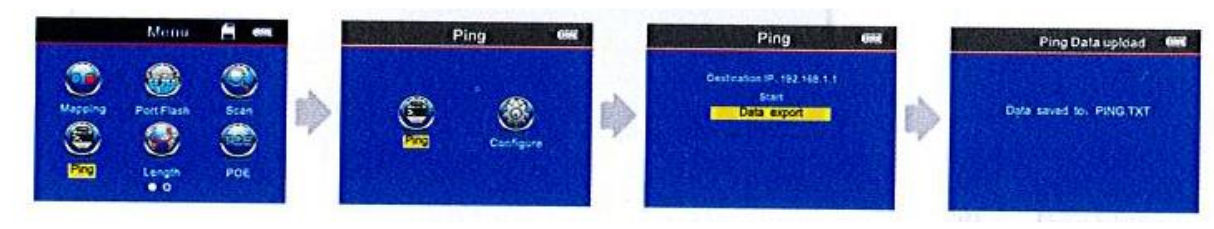

#### **Specyfikacja parametrów funkcji PING**

Adres IP: może automatycznie uzyskać dowolne urządzenie internetowe, które jest podłączone na całym świecie. (W określonej sytuacji użytkownicy muszą ręcznie ustawić adres IP, jeśli nie mogą automatycznie uzyskać adresu IP). Lokalny adres IP: można go skonfigurować, ale musi być inny w przypadku innych urządzeń LAN.

Brama domyślna / router: w lokalnym routerze LAN lub adres IP bramy.

Maska podsieci: Maska podsieci lokalnej sieci LAN.

Uwaga: bramę domyślną, router lub maskę podsieci można znaleźć w tej samej sieci LAN w Internecie; Domyślną bramę / router / maskę podsieci można znaleźć na komputerze w tej samej sieci LAN w Internecie. Metoda: Start - Uruchom - wprowadź "CMD", uruchom program poleceń, a następnie wprowadź "ipconfig", aby sprawdzić.

Pakiet danych: można ustawić w zależności od potrzeb.

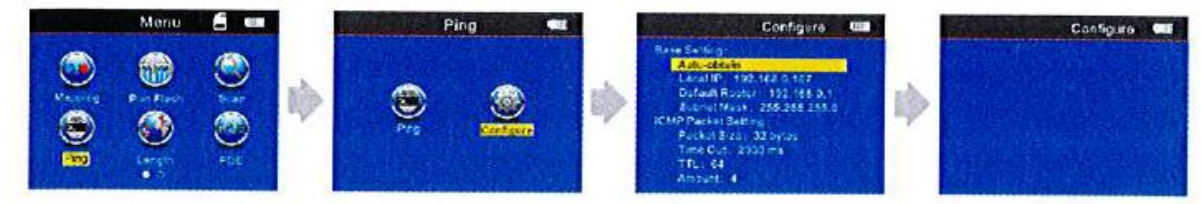

#### **Ztosowanie :**

1. Testowanie komunikacji LAN

Ustaw docelowy adres IP na adres IP dowolnego komputera w tej samej sieci LAN, ta metoda może sprawdzić, czy komunikacja jest normalna w sieci LAN.

2. Testowanie komunikacji ekstranetowej

Ustaw docelowy adres IP na dowolny adres IP ekstranetu, taki jak 180.97.33.108 (Baidu), ta metoda może sprawdzić, czy komunikacja między intranetem a ekstranetem jest normalna.

Instrukcja wyników testu:

Host wyśle 4 zestawy 32-bajtowych pakietów danych do urządzenia docelowego dla każdego testu.

Czas: jest to czas przesyłu w obie strony dla komunikacji od hosta do urządzenia docelowego, można określić czy komunikacja jest stabilna. Jeśli wynosi 1 ms, to oznacza, że jest bardzo stabilne.

TTL: jeśli jest to liczba routerów lub bram, przez które przechodzi komunikacja 27. Podczas przechodzenia przez każdy router lub bramę numer TTL zmniejszy jeden, co może wskazywać na strukturę topologii sieci. Gdy TTL = 64, wskazuje, że host i urządzenie docelowe łączą się bezpośrednio, bez żadnego routera lub bramy.

# **h. Ustawienia systemowe**:

Przesuwając kursor "A>" do "Setup" iłem, naciśnij przycisk "OK" kursor "A V" do odpowiedniego testu. Zostanie wyświetlony następujący interfejs

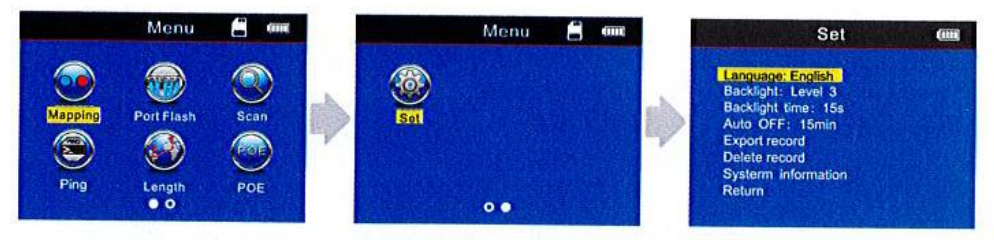

1. Podświetlenie: ustaw jasność podświetlenia na poziomie 1, 2 i 3.

2. Czas podświetlenia: ustaw czas podświetlenia w zakresie 15 s, 30 s, 1 min.

- 3. Automatyczne wyłączanie: ustaw czas automatycznego wyłączania na 15 min, 30 min, 1 godz., 2 godz. Lub WYŁ
- 4. Eksportuj rekord: eksportuj dane, które zapisałeś wcześniej na kartę TF.
- 5. Usuń zapis: usuwanie wcześniej zapisanych danych.

(po włożeniu karty TF ikona zostanie wyświetlona w lewym górnym rogu ekranu, jeśli nie, dane nie zostaną wyeksportowane do karty TF).

#### **Informacja dla użytkowników o pozbywaniu się urządzeń elektrycznych i elektronicznych (dotyczy** gospodarstw domowych)

- Przedstawiony symbol umieszczony na produktach lub dołączonej do nich dokumentacji informuje, że niesprawnych urządzeń elektrycznych lub elektronicznych nie można wyrzucać razem z odpadami gospodarczymi.
- Prawidłowe postępowanie w razie konieczności utylizacji, powtórnego użycia lub odzysku podzespołów polega na przekazaniu urządzenia do wyspecjalizowanego punktu zbiórki, gdzie będzie przyjęte bezpłatnie. W niektórych krajach produkt można oddać lokalnemu dystrybutorowi podczas zakupu innego urządzenia. Prawidłowa utylizacja urządzenia umożliwia zachowanie cennych zasobów i uniknięcie negatywnego wpływu na zdrowie i środowisko, które może być zagrożone przez nieodpowiednie postępowanie z odpadami.
- W razie konieczności pozbycia się urządzeń elektrycznych lub elektronicznych, prosimy skontaktować się z najbliższym punktem sprzedaży lub dostawcą, którzy udzielą dodatkowych informacji.

Pomimo dołożenia wszelkich starań nie gwarantujemy, że publikowane w niniejszej instrukcji informacje są wolne od błędów. W celu weryfikacji danych i uzyskania szczegółowych informacji dotyczących niniejszego urządzenia prosimy o odwiedzenie stron[y www.atel.com.pl.](http://www.atel.com.pl/)

**Producent: Shenzhen Noyafa Electronic Co., Ltd** Wanjing Business Center, # 2506 Xinyu Road,

Xinqiao, Baoan District, Shenzhen, China

**Importer: Atel Electronics, ul. Oleska 121, 45-231 Opole**

**hs/08.11.2021**